**Table of Contents**

**[Imports](#page-2-0)** ............................................................................................................................................... [1](#page-2-0)

# <span id="page-2-0"></span>**Imports**

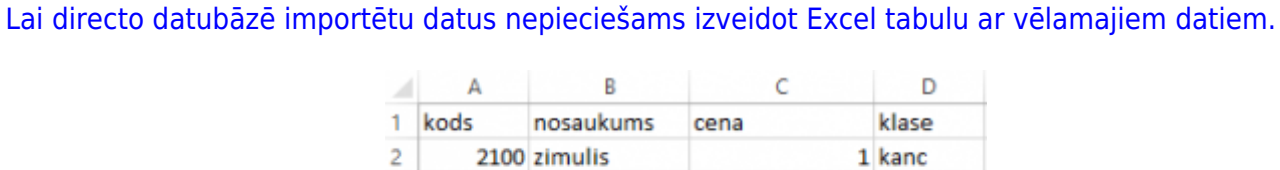

1 kanc

1 kanc

1 kanc

2 kanc

1 kanc

2 kanc

2 kanc

2 kanc

1 kanc

2101 pildspalva

2103 dzesgumija

2105 asinamais

2102 lineals

2104 penalis

2106 klade

2109 ota

2107 burtnica

2108 dienasgramata

Attēlā redzams piemērs kurā tiks importēti dati par kancelejas precēm. Svarīgi ir norādīt artikulu un lai šie artikuli nedublējas jau ar esošiem artikuliem. Pie kolonas "Klase" janorāda eksistējoša klase.

Kad tas ir izdarīts dodamies uz Directo un klikšķinam uz "Uzturēšana."

3

4

5

6

 $\overline{7}$ 

8

9

10

11

 $12$ 

## $\pmb{\times}$

Augšējā izvēlnē izvēlamies "imports/eksports" un klikšķinam uz "vairum ievietne"

# $\pmb{\times}$

Tālāk atverās logs kurā nepieciešams norādīt kādus datus importēsim. Uzklikšķinot uz izvēlni "tabula" parādīsies pieejamās opcijas. Manā gadījumā tiks izvēlēta "Artikuli". Pēc tam spiežam uz "izvēlaties laukus kurus importēt"

### $\pmb{\times}$

Atzīmējam nepieciešamos datu laukus. Datu lauki jaatzīmē ir tādā pašā secībā kādā tiks importēti. Kad tas izdarīts spiežam "Saglabāt"

### **Piemērs:**

Tālāk izmantotajā excel failā iezīmējam un nokopējam nepieciešamos datus. Datu nosaukumi netiek iezīmēti.

# $\pmb{\times}$

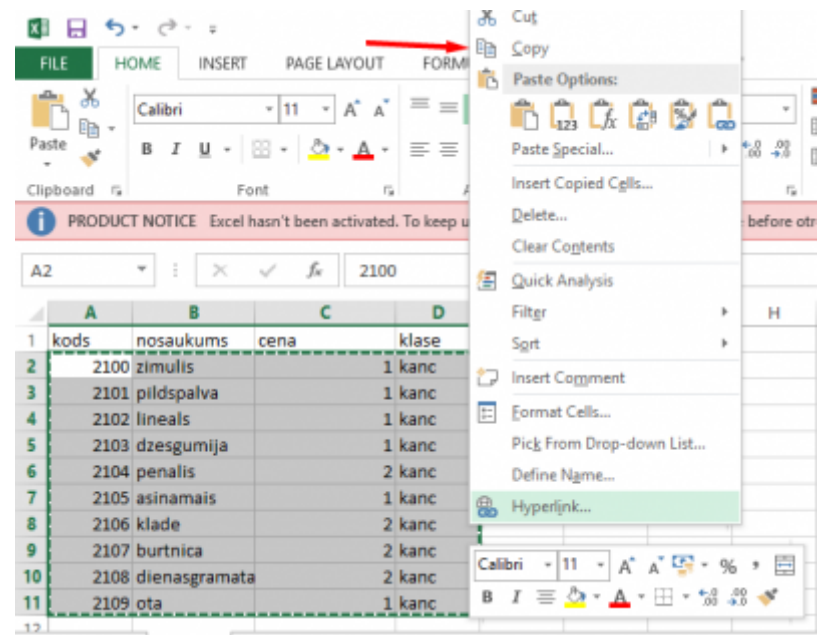

Nokopētos datus kopējam Directo logā, norādam, ka šajā piemērā mēs importējam tikai jaunos datus, neatjaunojot esošos un spiežam "importēt"

 $\pmb{\times}$ 

From: <https://wiki.directo.ee/> - **Directo Help**

Permanent link: **[https://wiki.directo.ee/lv/yld\\_mass\\_import?rev=1467891945](https://wiki.directo.ee/lv/yld_mass_import?rev=1467891945)**

Last update: **2016/07/07 14:45**